## **This guide offers advice to U3A Web Site administrators on initial setting up of an Events page within a web site.**

## **Index**

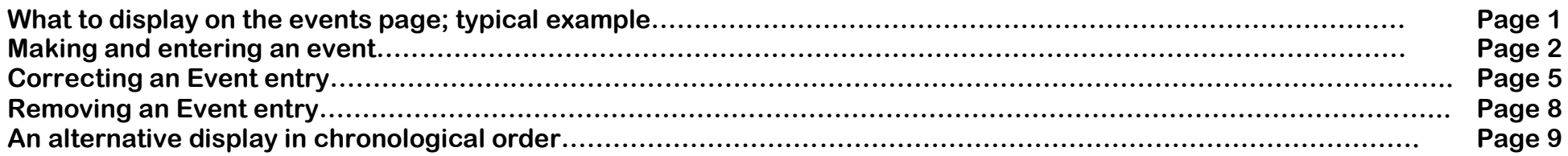

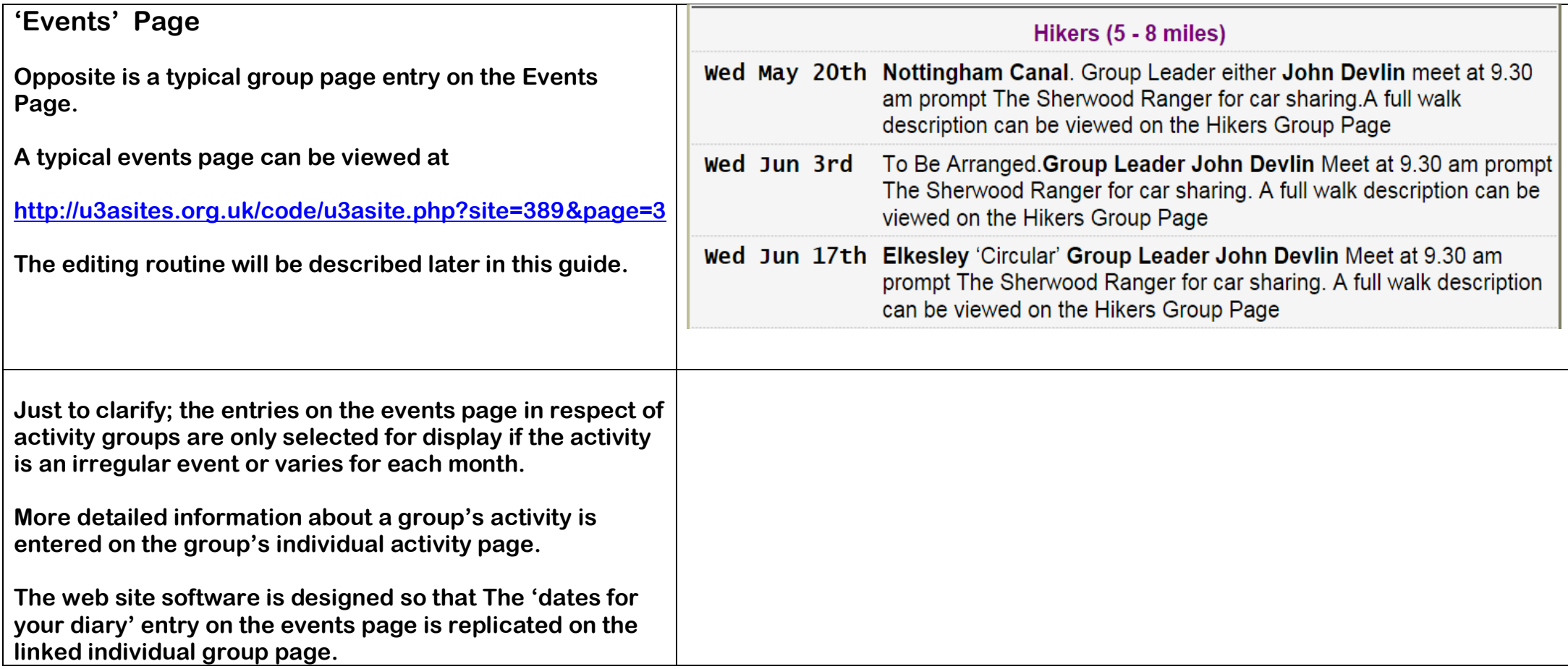

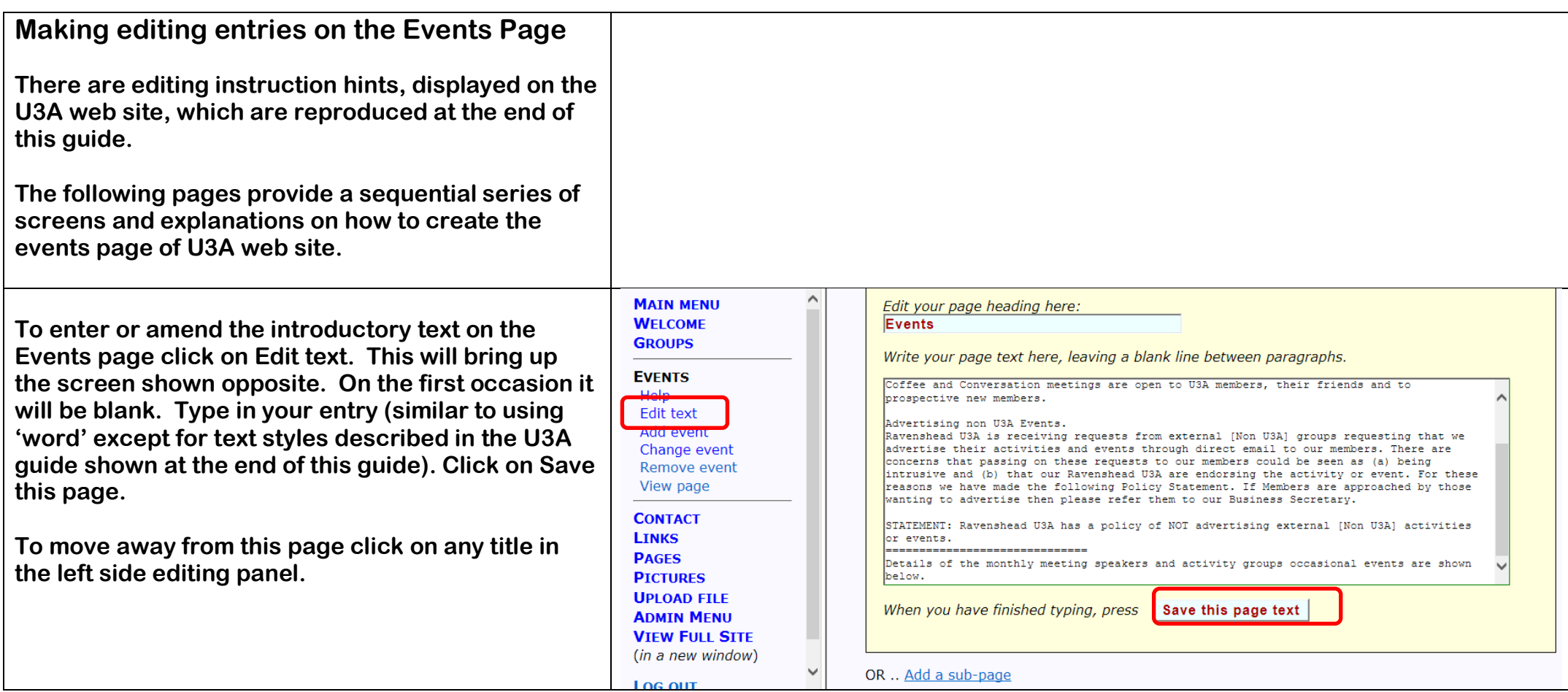

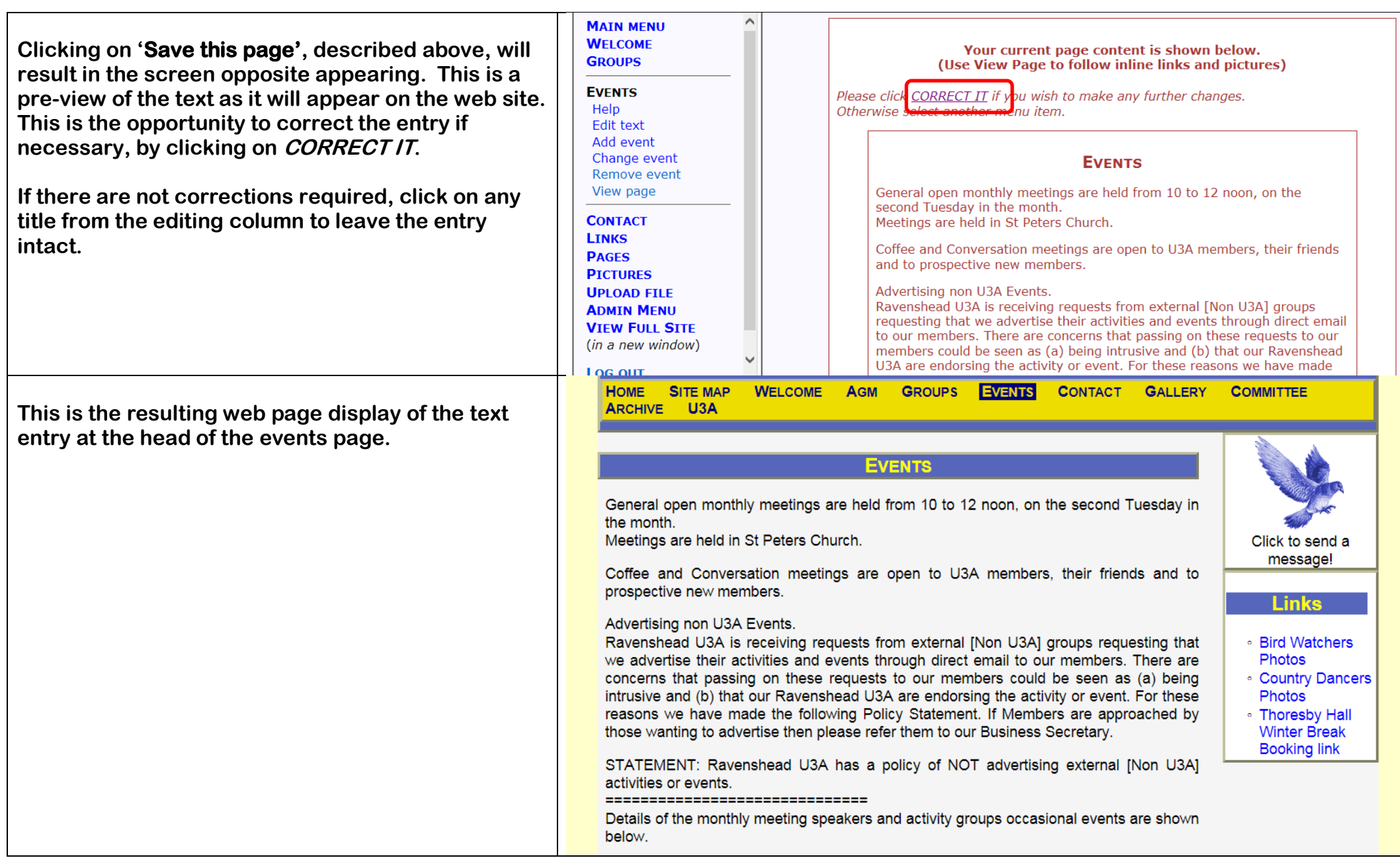

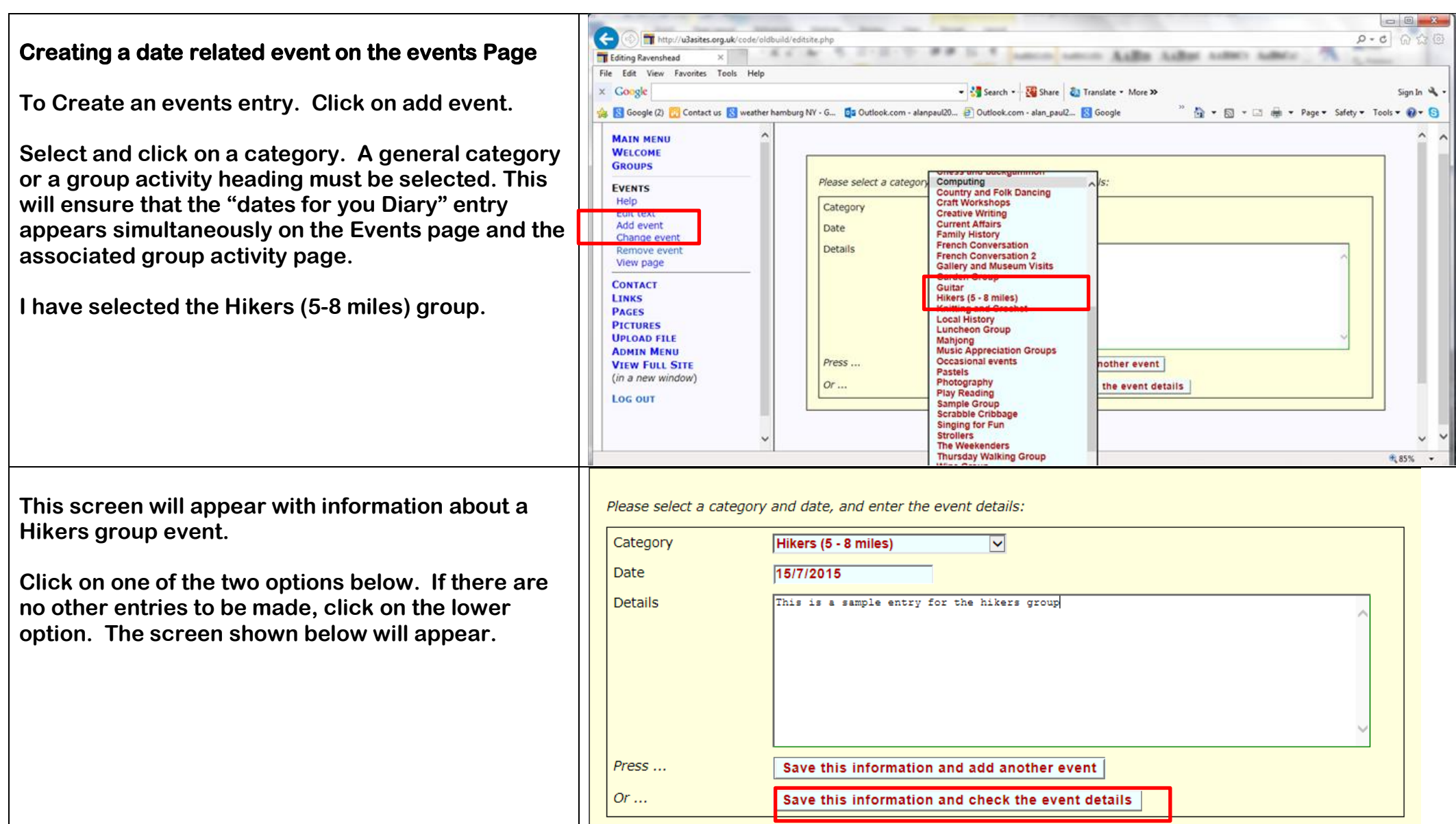

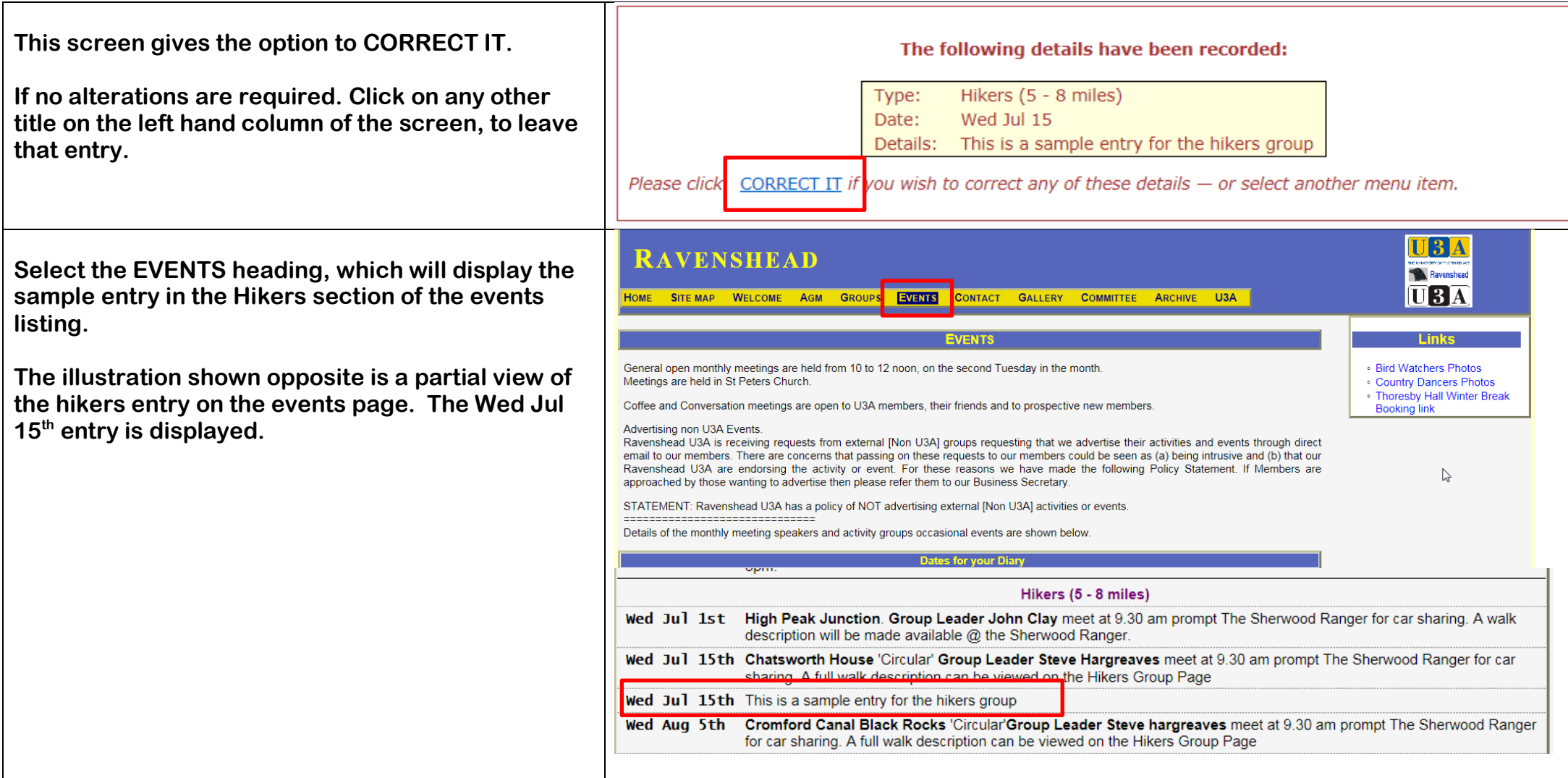

## **Viewing a group page.**

**If you Select the Hikers Group from the Groups Heading, this will load the Hikers Group page on to the screen; shown in the next panel.**

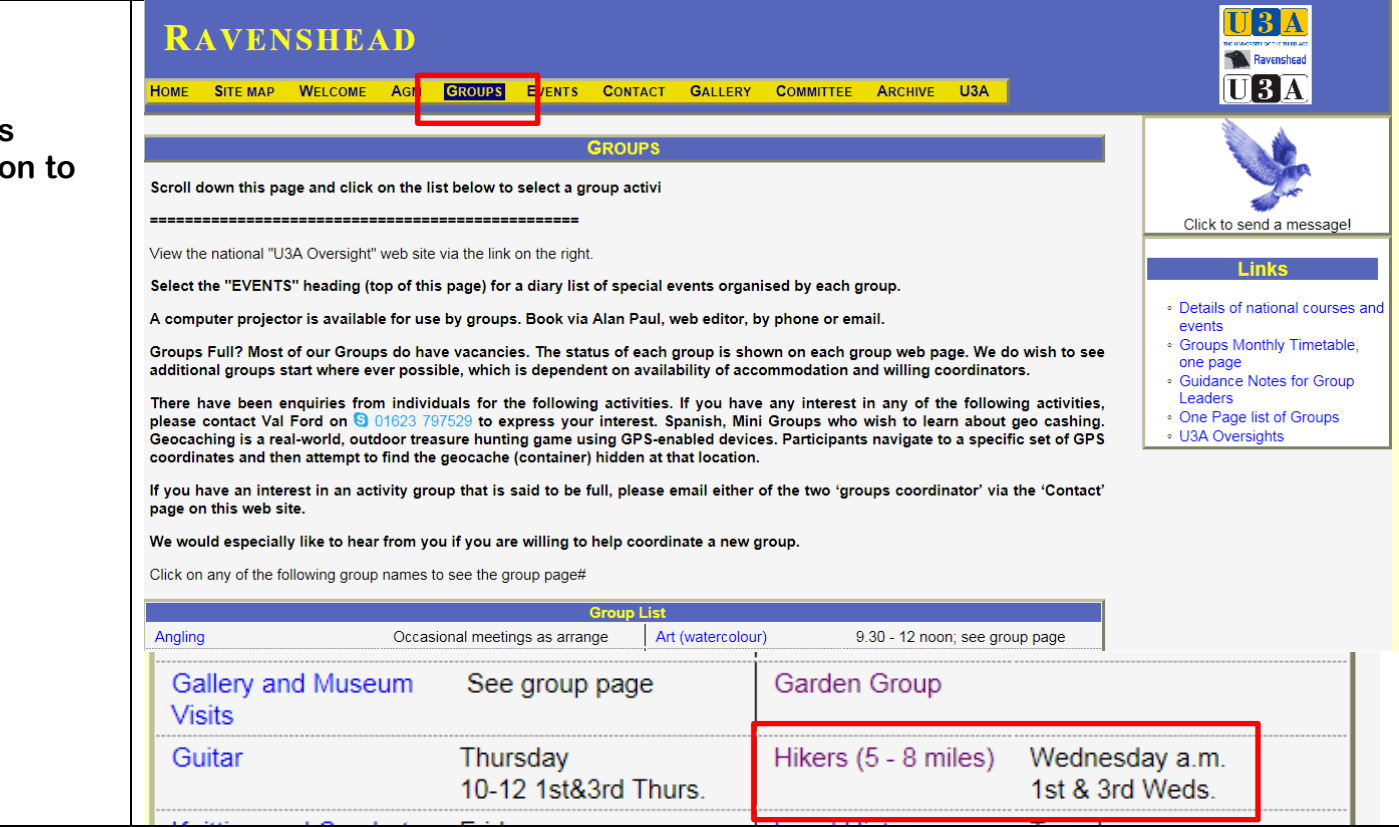

**Selecting the Hikers Group page will only and**  $\theta$ **screen.**

This is a partial display of Hikers page **'Groups' Heading.**

The dates for your diary entries from **t Events Page are replicated here.**

**automatically, in real time.**

**screen.**

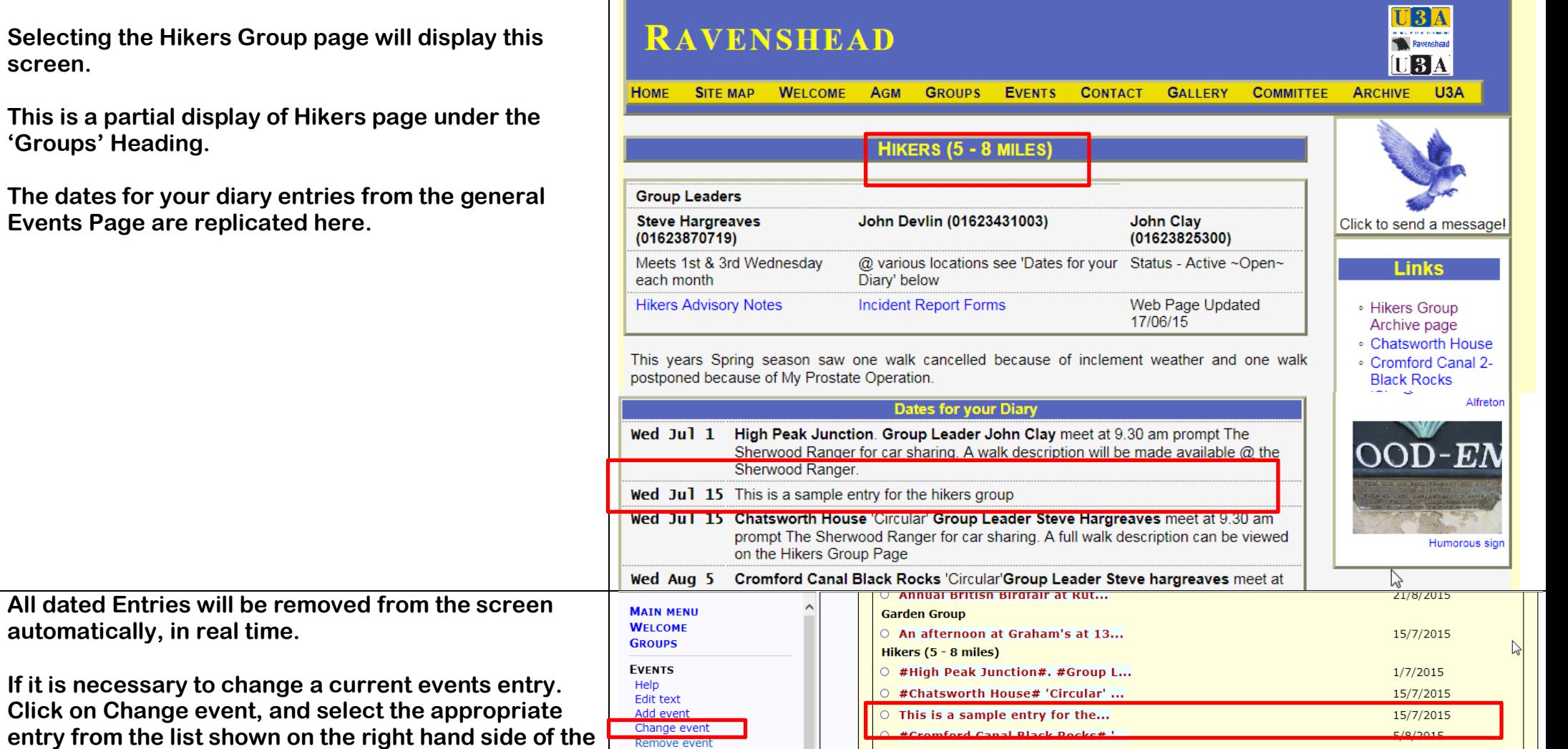

 $\boxed{\circ}$  #Nine Ladies Rowsley#'Circular...

View page

19/8/2015

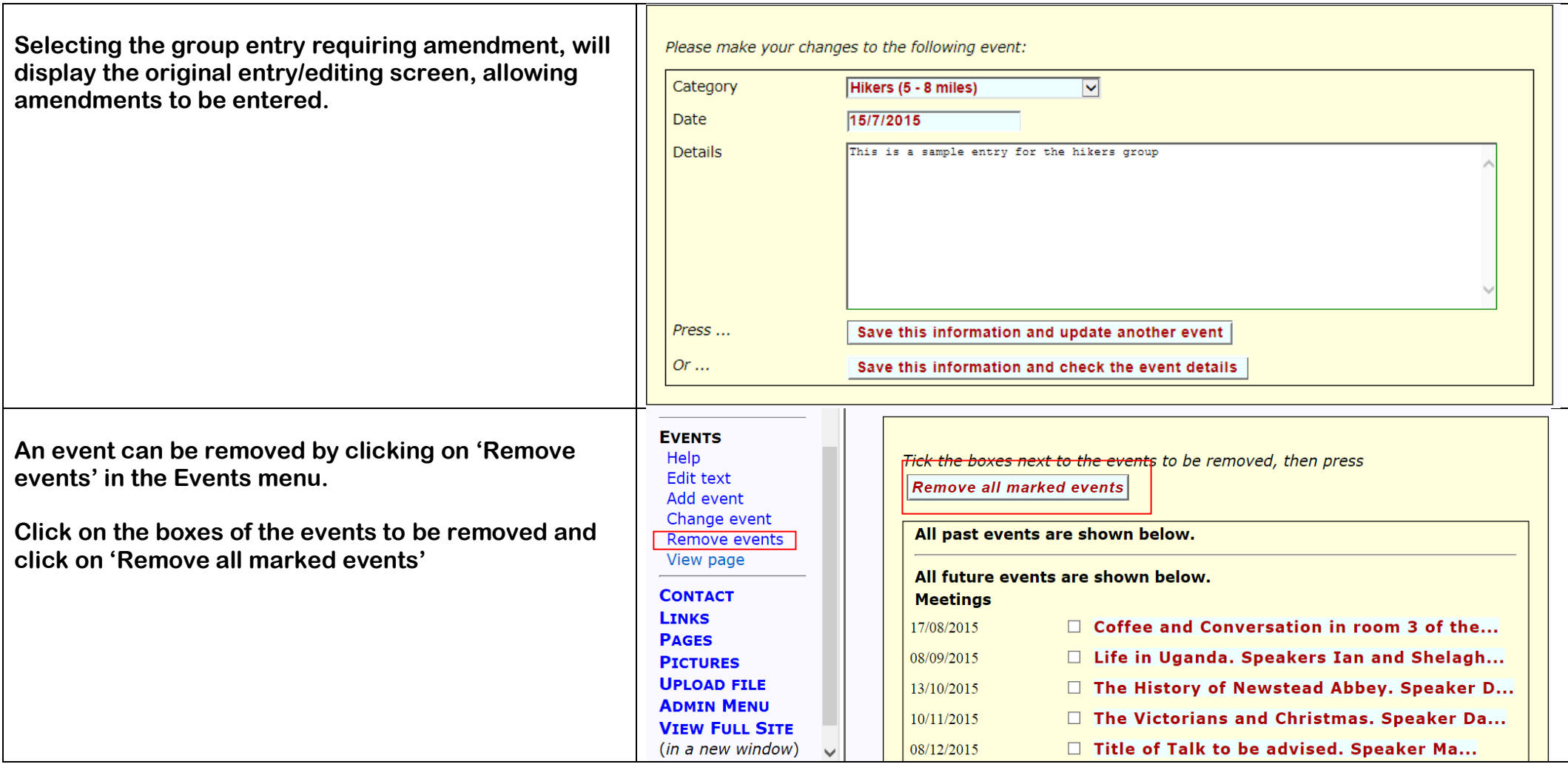

**An alternative method of displaying the events page is to place all entries in date order, as shown opposite.**

If you click on the group's name on the ri hand end of any entry, that will transfer **y** to the actual group page associated with **entry.**

As an editor, it is possible to change to the **chronological mode of display as follows;**

**Click on Admin in Main Menu, and then click on Customisation in the Admin Menu**

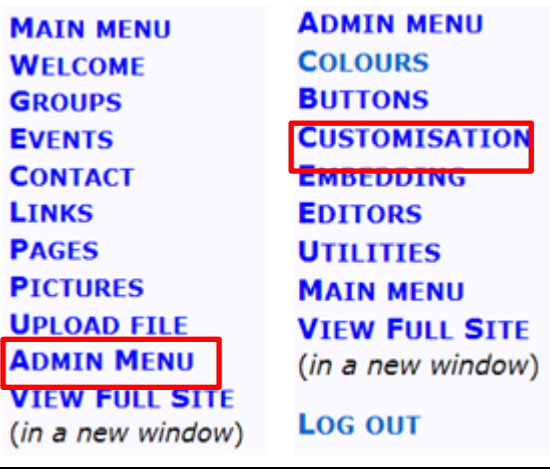

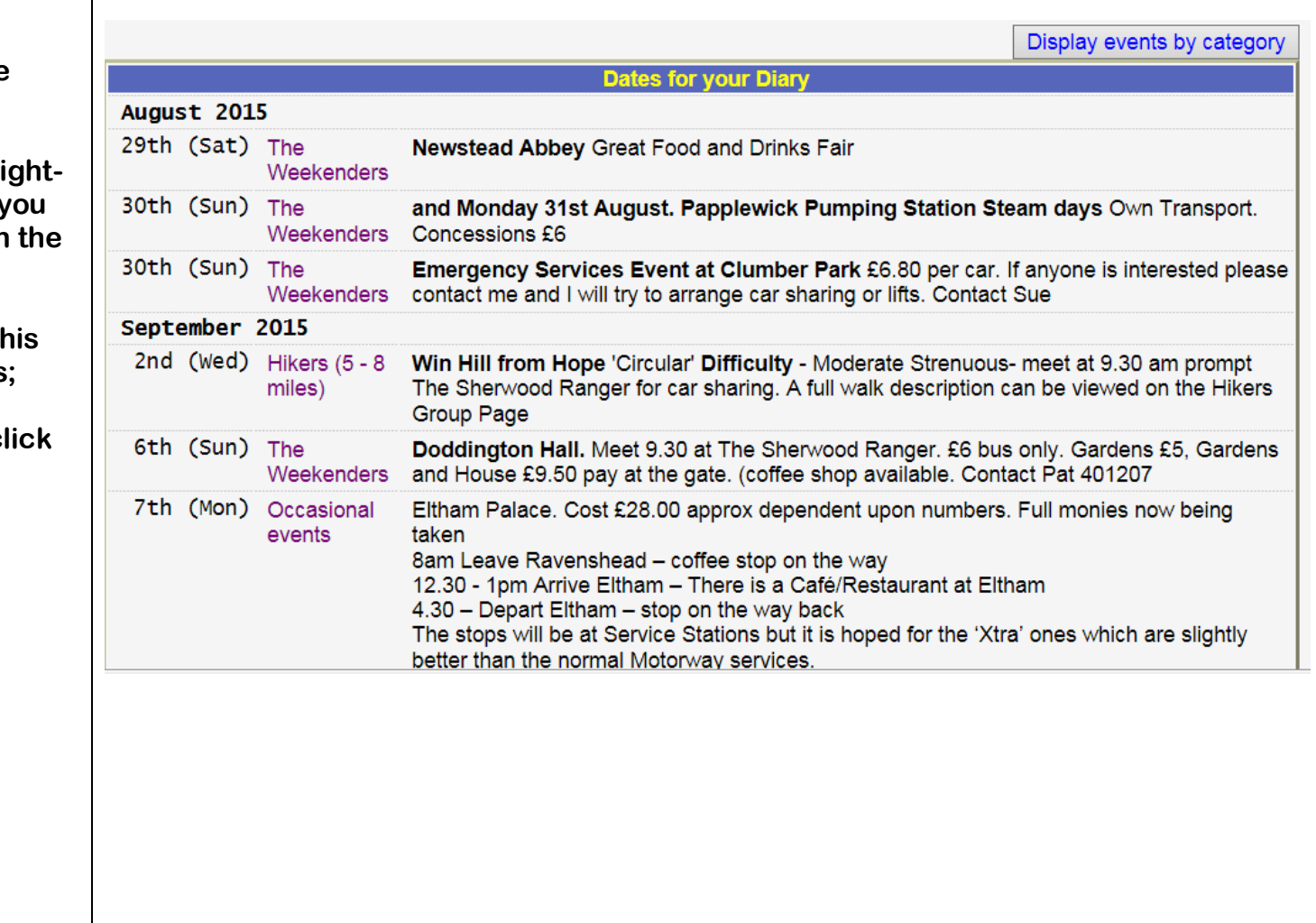

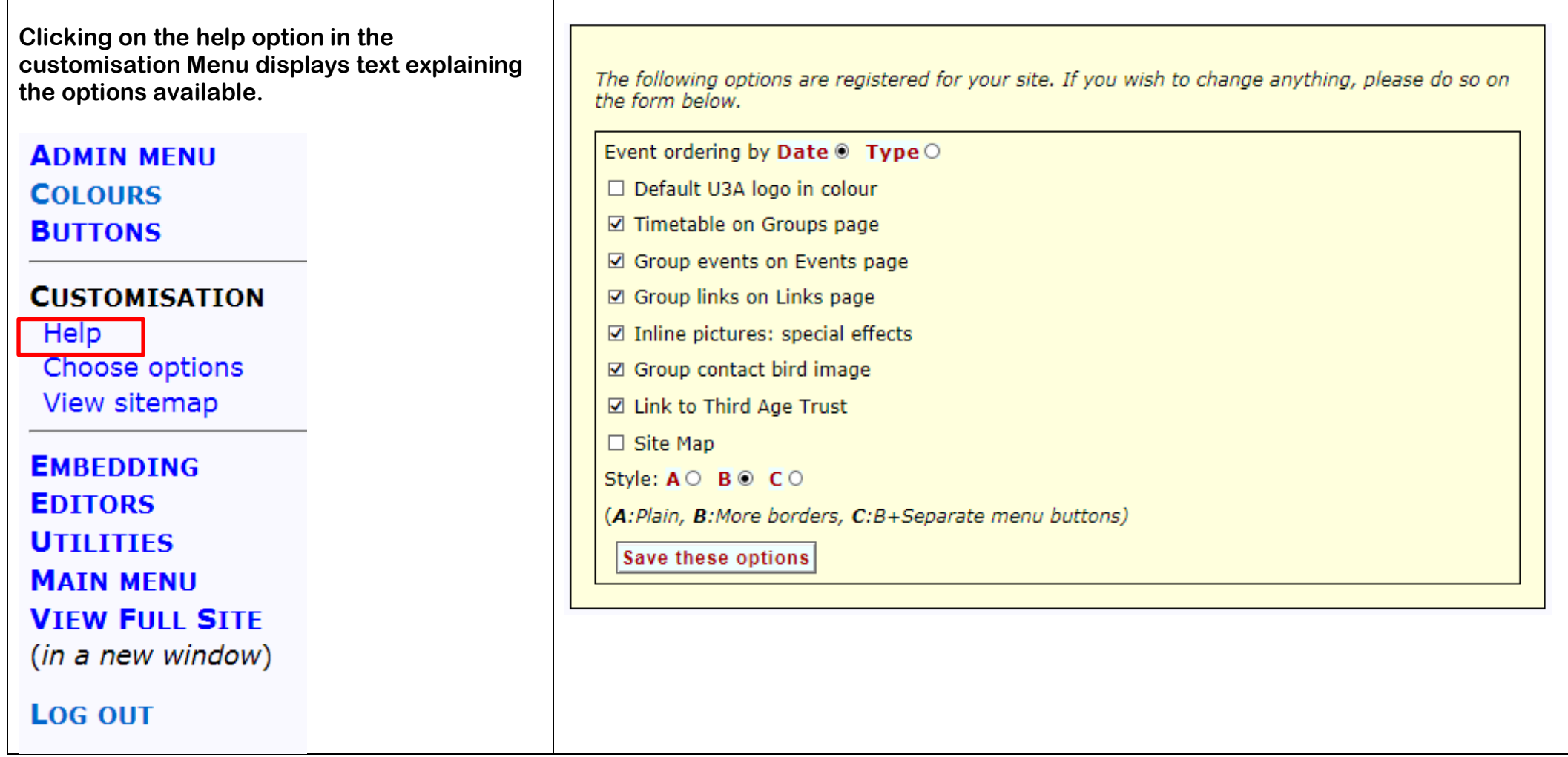

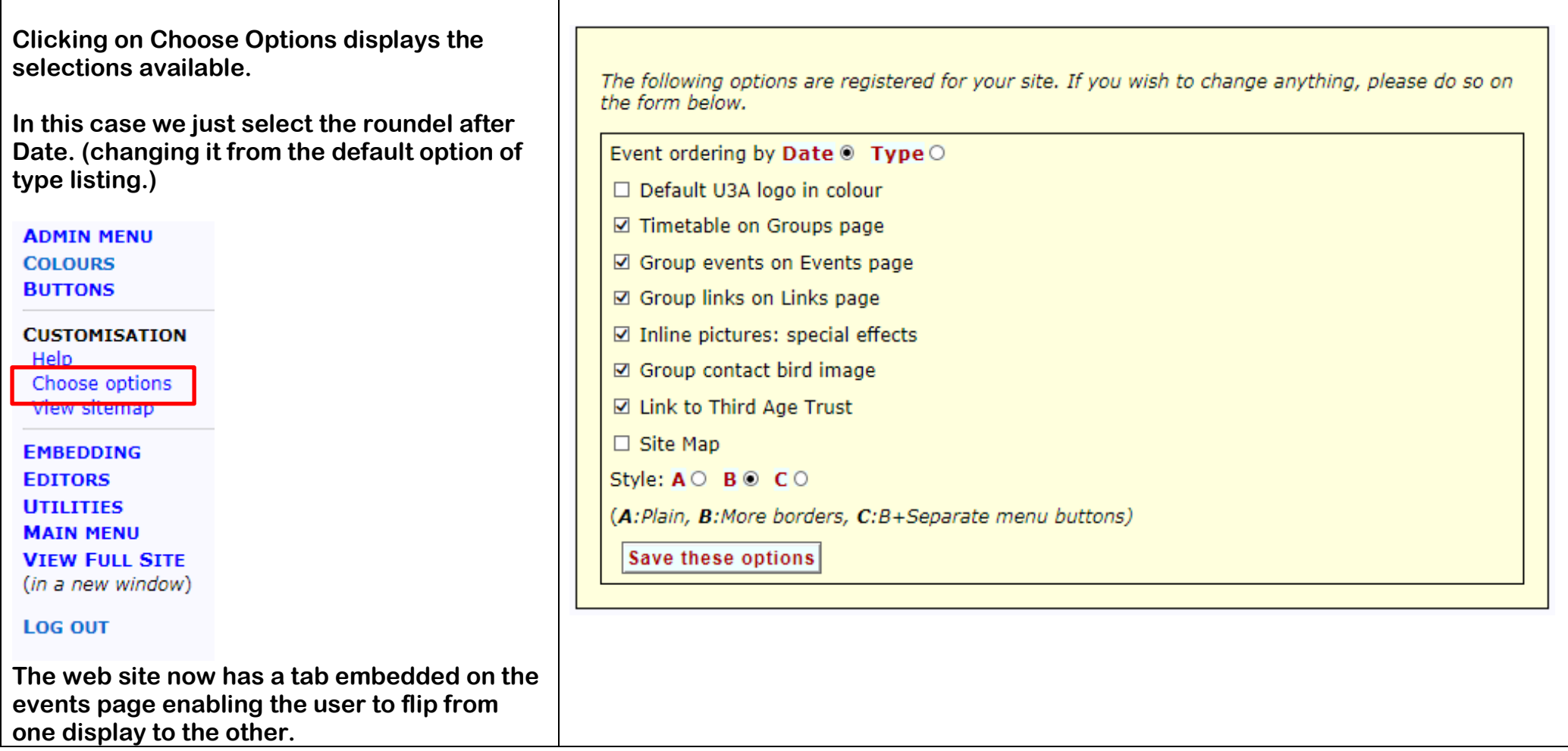

## **Alan Paul**

**Amended 23.8.15**